# MANUAL DE USUARIO SISTEMA DE MANUAL DE USUARIO<br>SISTEMA DE<br>RETENCIONES WEB – ISR<br>MUNICIPALIDADES ANUAL DE USUARIO<br>SISTEMA DE<br>"ENCIONES WEB – ISR<br>MUNICIPALIDADES<br>SECTOR PÚBLICO

# **MUNICIPALIDADES<br>SECTOR PÚBLICO**

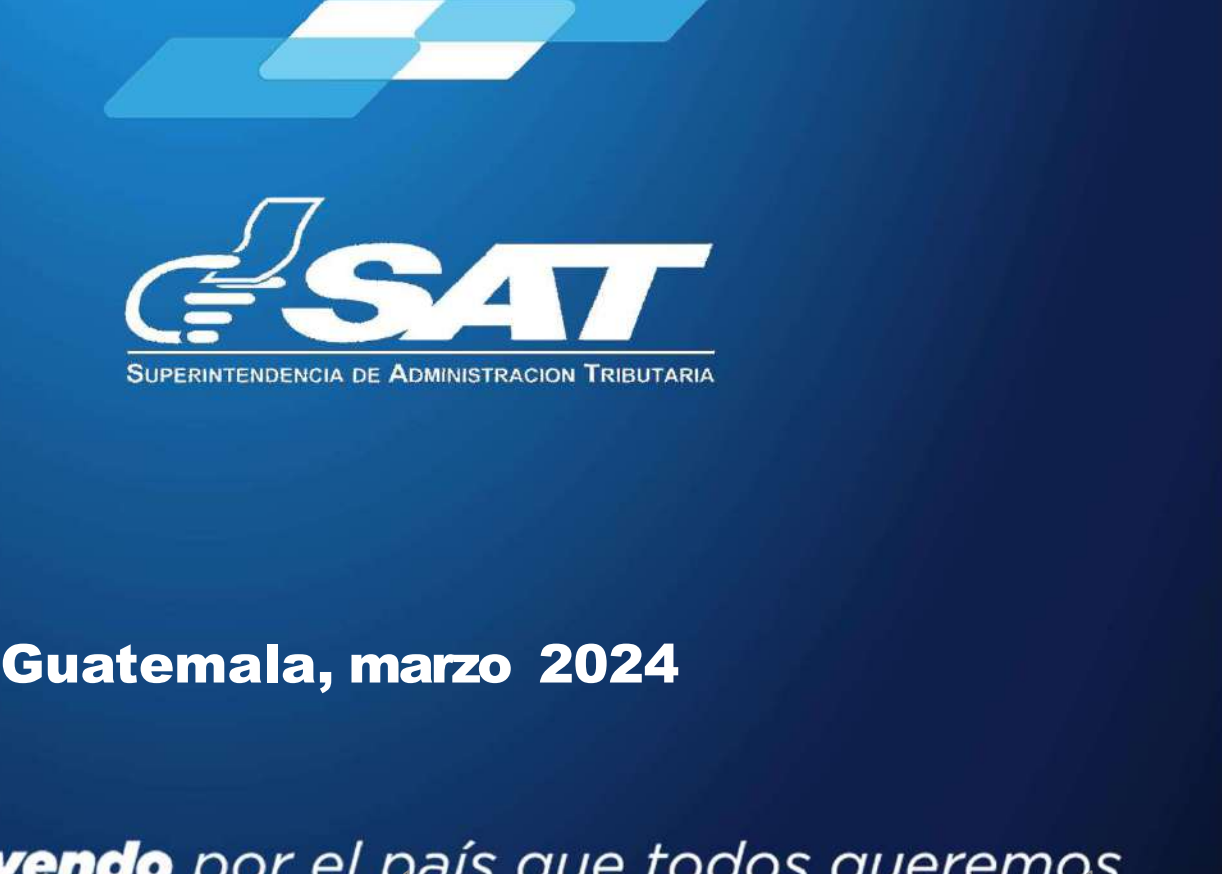

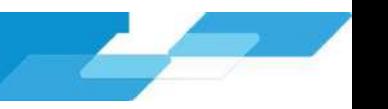

# MANUAL DE USUARIO **MANUAL DE USUARIO<br>SISTEMA DE RETENCIONES WEB - ISR**<br>presente manual de usuario es para dar soporte a los agentes de retención del Impuesto Sobre la Renta,<br>ún lo establecido en el Decreto Número 10-2012 del Congreso de la El presente manual de usuario es para dar soporte a los agentes de retención del Impuesto Sobre la Renta,<br>El presente manual de usuario es para dar soporte a los agentes de retención del Impuesto Sobre la Renta,<br>Actualizac **SISTEMA DE RETENCIONES WEB - ISR**<br>El presente manual de usuario es para dar soporte a los agentes de retención del Impuesto Sobre la Renta,<br>El presente manual de usuario es para dar soporte a los agentes de retención del

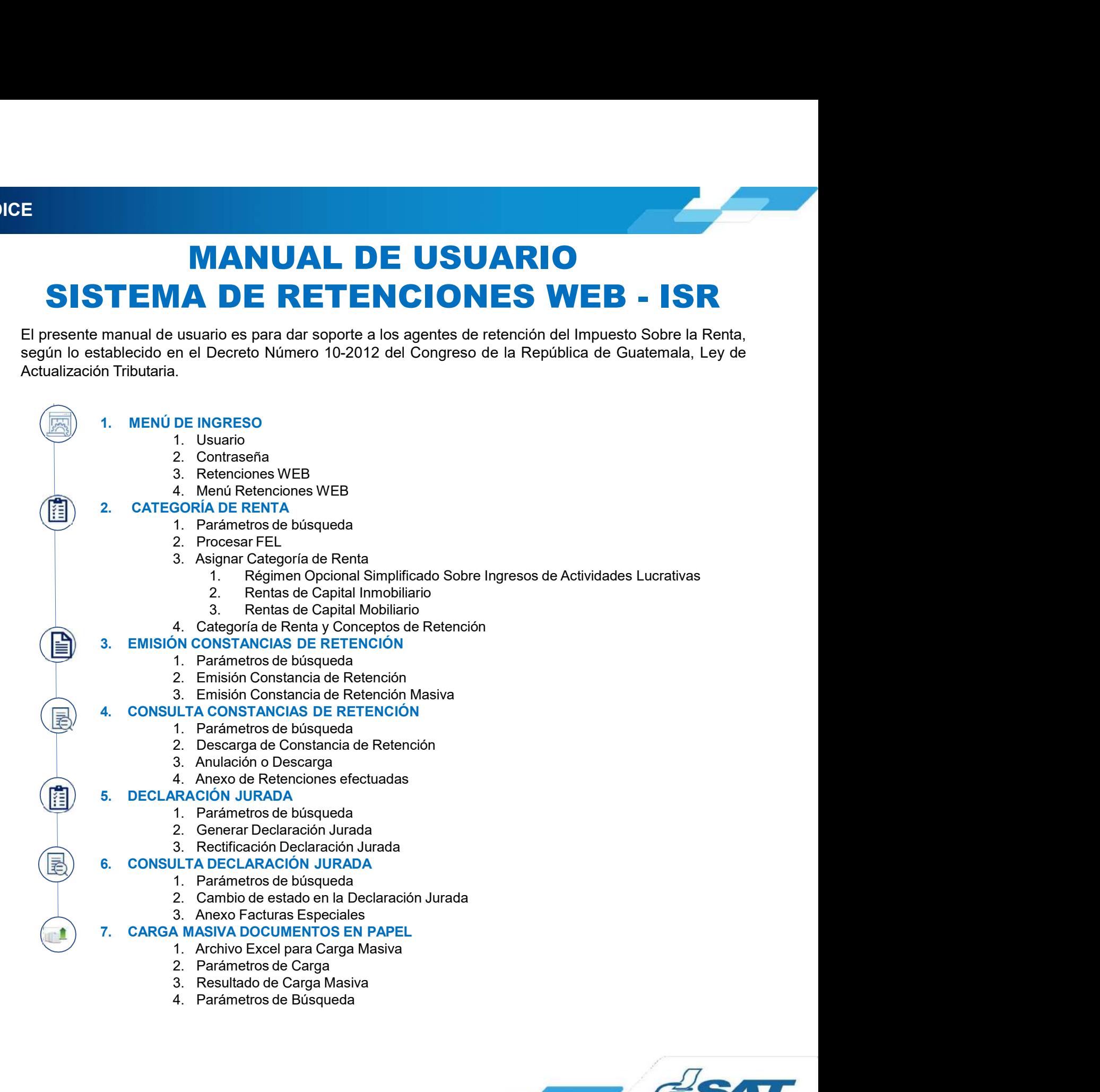

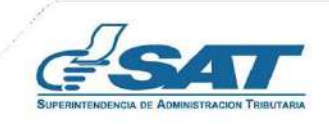

Sistema Retenciones Web - ISR<br>1 Línea - FEL - como insumo principal para efectuar retenciones<br>tención por acreditamiento de rentas por: Sistema Retenciones Web - ISR<br>Utilizando Factura Electrónica en Línea - FEL - como insumo principal para efectuar retenciones<br>V generación de constancias de retención por acreditamiento de rentas por:<br>V pocional Simplifica Sistema Retenciones Web - ISR<br>Utilizando Factura Electrónica en Línea - FEL - como insumo principal para efectuar retenciones<br>y generación de constancias de retención por acreditamiento de rentas por:<br><br><br><br><br><br><br><br><br><br><br><br><br><br><br><br><br><br><br><br><br><br> Sistema Retenciones Web - ISR<br>
ca en Línea - FEL - como insumo principal para efectuar retenciones<br>
de retención por acreditamiento de rentas por:<br>  $\checkmark$  Opcional Simplificado<br>  $\checkmark$  Rentas de Capital<br>  $\checkmark$  Facturas Espec Sistema Retenciones Web - ISR<br>
ca en Línea - FEL - como insumo principal para efectuar retenciones<br>
de retención por acreditamiento de rentas por:<br>
Vapcional Simplificado<br>
Vantas de Capital<br>
Vacturas Especiales<br>
encia Virt Sistema Retenciones Web - ISR<br>
Ca en Línea - FEL - como insumo principal para efectuar retenciones<br>
de retención por acreditamiento de rentas por:<br>
Vapcional Simplificado<br>
Ventas de Capital<br>
Tacturas Especiales<br>
Pencia Vir

- 
- 
- 

# https://portal.sat.gob.gt/portal/

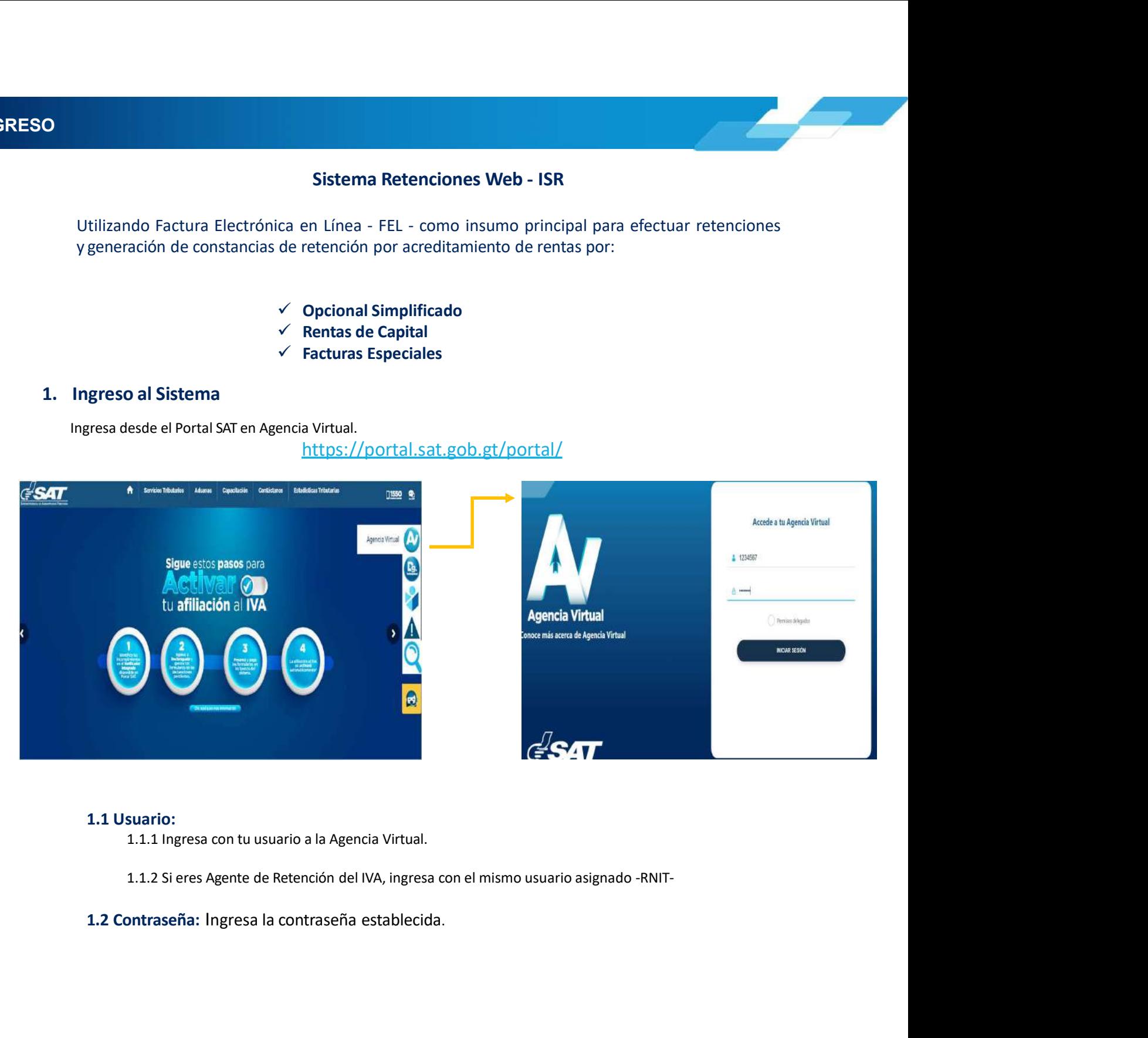

# 1.1 Usuario:

- 
- 

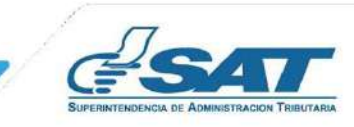

**1. MENÚ DE INGRESO<br>1.3 Retenciones WEB:**<br>Al ingresar con la opción 1.1.1, selecciona **Servicios Tributarios** desde la Agencia Virtual

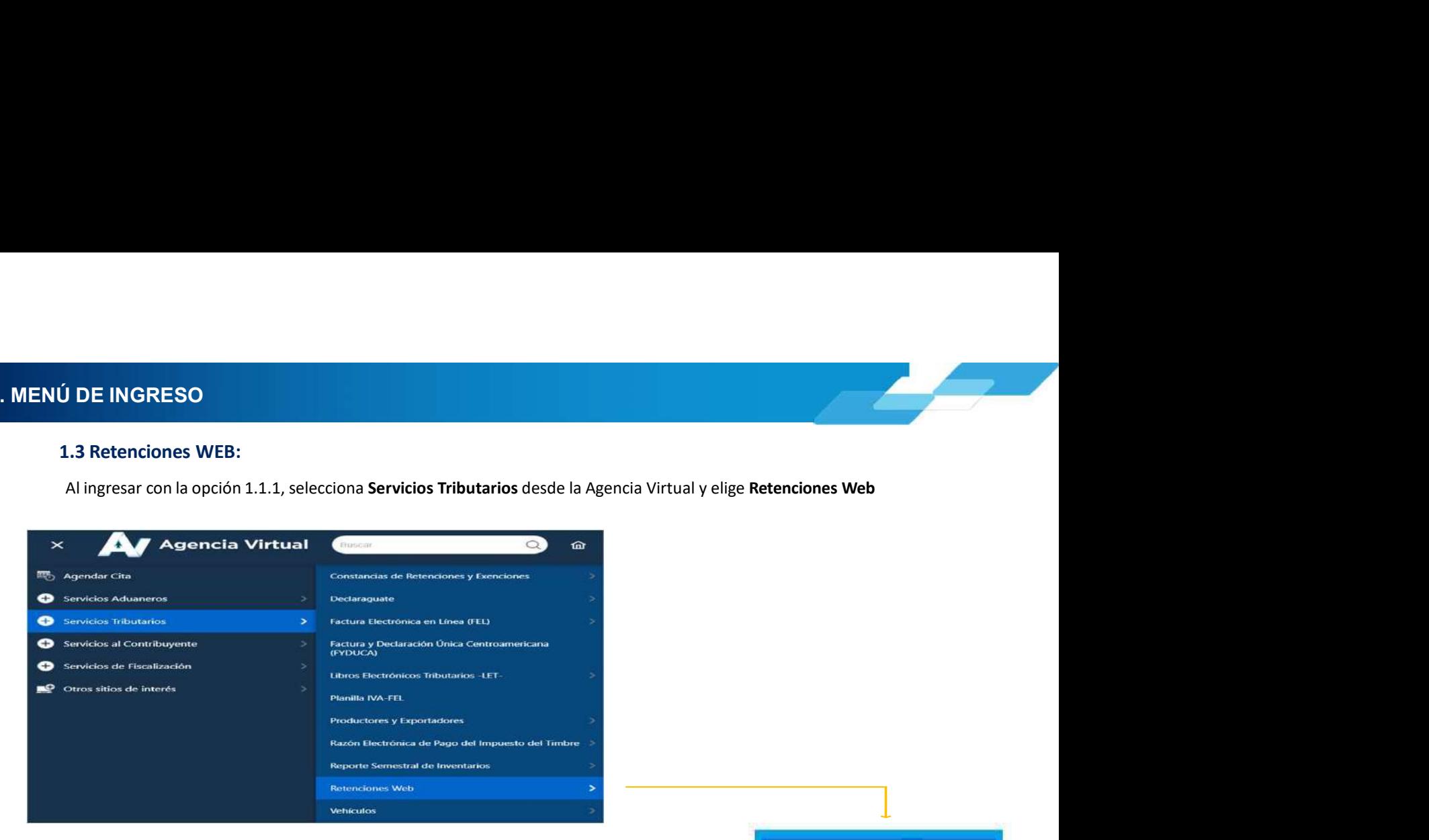

Con la opción 1.1.2, en el menú, selecciona la opción Retenciones Web.

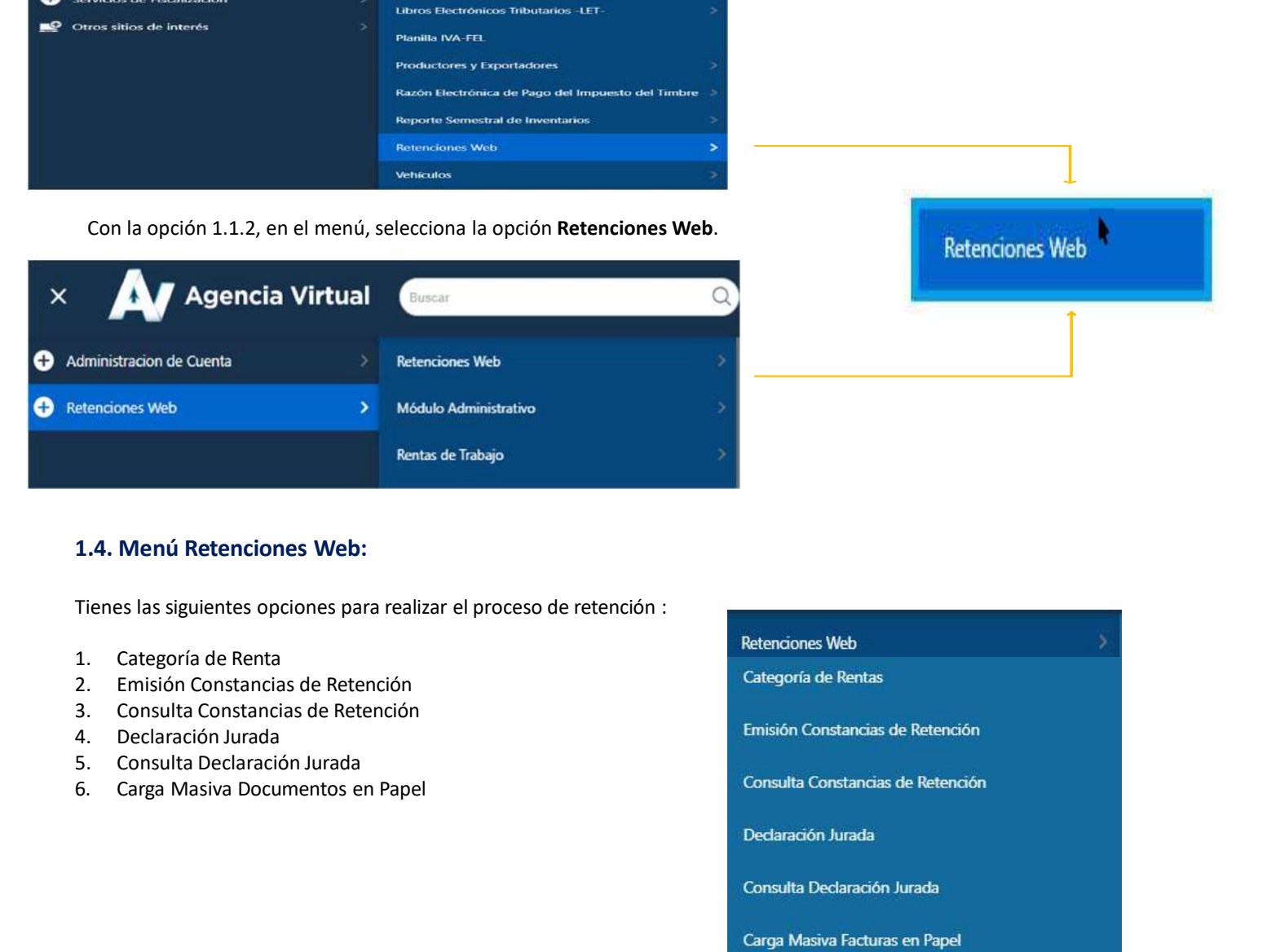

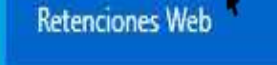

- 
- 
- 
- 
- 
- 

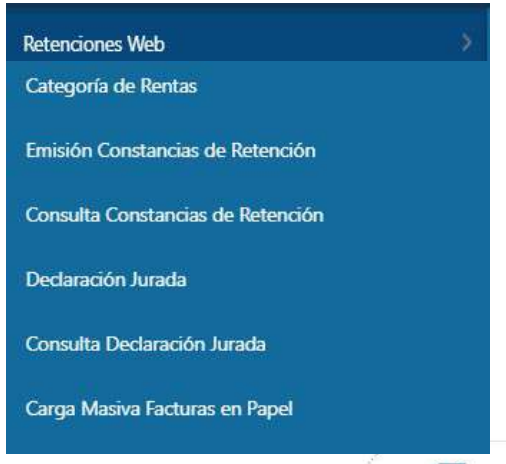

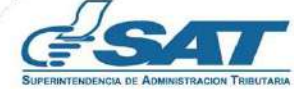

2. CATEGORÍA DE RENTA<br>2. Categoría de Renta<br>Al ingresar a la pantalla de Asignación Categoría de Rentas, se despliega la identificación de

**ATEGORÍA DE RENTA<br>
2. Categoría de Renta<br>
Al ingresar a la pantalla de Asignación Categoría de Rentas, se despliega la identificación de<br>
mismo, muestra el parámetro de búsqueda para visualizar las facturas emitidas con e** SORÍA DE RENTA<br>Al ingresar a la pantalla de Asignación Categoría de Rentas, se despliega la identificación del Agente de Retención. Así<br>Al ingresar a la pantalla de Asignación Categoría de Rentas, se despliega la identific **SORÍA DE RENTA**<br>Al ingresar a la pantalla de Asignación Categoría de Rentas, se despliega la identificación del Agente de Retención. Así<br>mismo, muestra el parámetro de búsqueda para visualizar las facturas emitidas con el **ESORÍA DE RENTA<br>
Ategoría de Renta<br>
Alingesar a la pantalla de Asignación Categoría de Rentas, se despliega la identificación del Agent<br>
mismo, muestra el parámetro de búsqueda para visualizar las facturas emitidas con el** El sistema de Renta<br>Al ingresar a la pantalla de Asignación Categoría de Rentas, se despliega la identificación del Agente de Retención. Así<br>mismo, muestra el parámetro de búsqueda<br>El sistema despliega los campos que deber vigente. **CAMPOS A CAMPOS A CAMPOS A CAMPOS A CAMPOS A CAMPOS A CAMPOS A CAMPOS A CAMPOS A CAMPOS A CAMPOS A CAMPOS A CAMPOS A PERÍOD AL PERÍOD AL CAMPOS A CAMPOS A CAMPOS A CAMPOS A CAMPOS A CAMPOS A CAMPOS A CAMPOS A CAMPOS A CAM ESTAD**<br> **ESTAD de Asignación Categoría de Rentas, se despilega la identificación del Agente de Retención. Así<br>
muestra el parámetro de búsqueda para visualizar las facturas emitidas con el régimen FEL.<br>
a despilega los ca** 

- 
- 
- - - **-** Todos
		-
		-

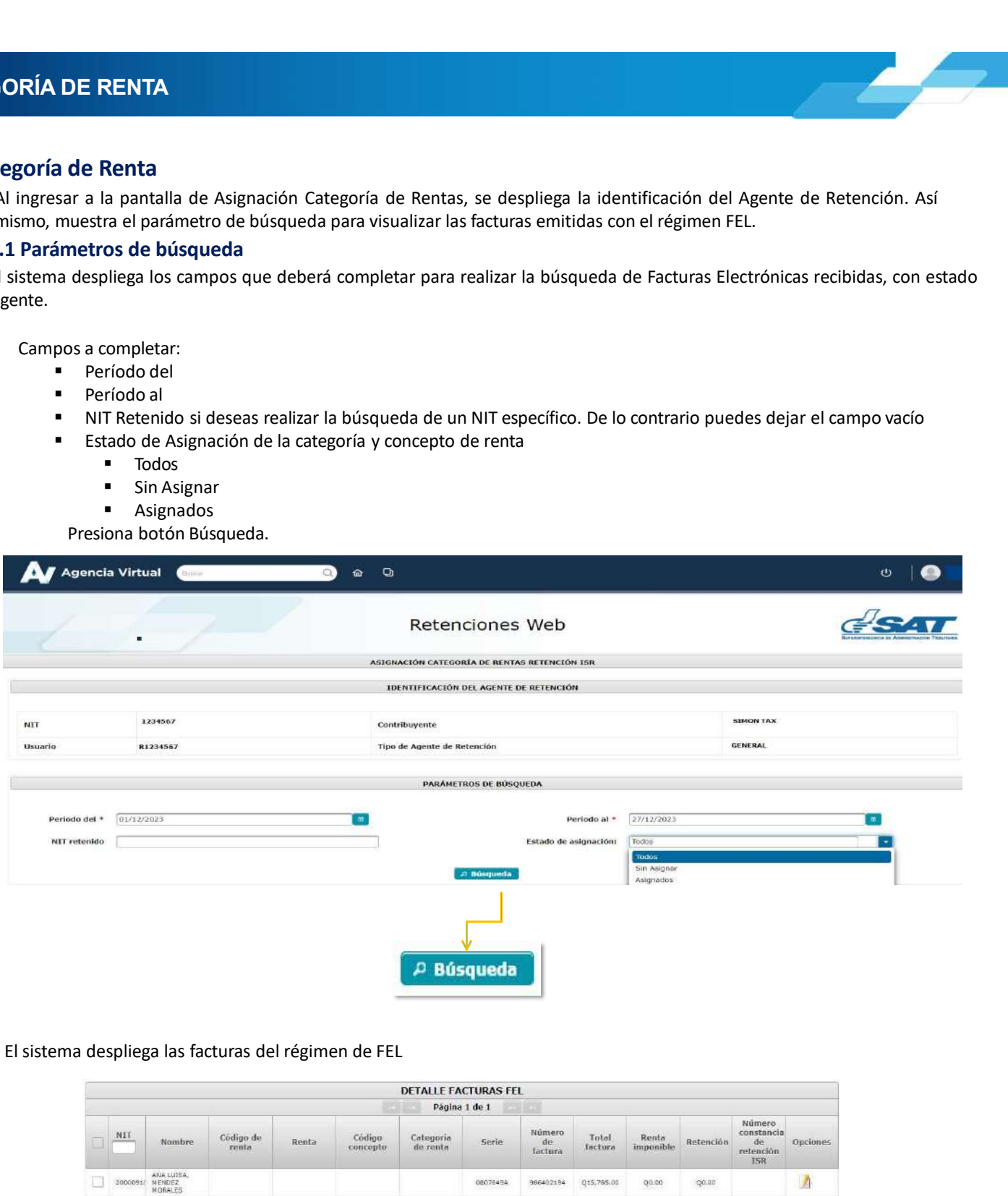

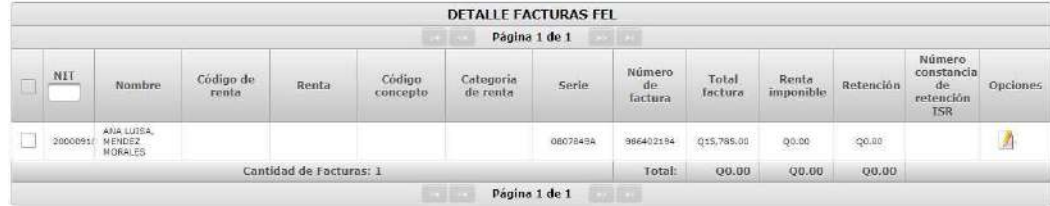

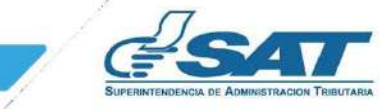

2. CATEGORÍA DE RENTA<br>2.2 Procesar FEL<br>Todas las facturas Electrónicas que contengan la leyenda Sujeto a retención definitiva se visua **TEGORÍA DE RENTA<br>2.2 Procesar FEL<br>las facturas Electrónicas que contengan la leyenda Sujeto a retención definitiva se visua<br>ación de la Categoría de Renta, no obstante, aquellas que contengan la leyenda Sujeto a<br>arse la r CATEGORÍA DE RENTA<br>
2.2 Procesar FEL**<br>
Todas las facturas Electrónicas que contengan la leyenda **Sujeto a retención definitiva** se visualizarán automáticamente para la<br>
efectuarse la retención por Rentas de Capital, se ut **CATEGORÍA DE RENTA**<br> **2.2 Procesar FEL**<br>
Todas las facturas Electrónicas que contengan la leyenda Sujeto a retención definitiva se visualizarán automáticamente para la<br>
asignación de la Categoría de Renta, no obstante, aq efectuarse la retención por Rentas de Capital, se utilizará la opción de Procesar FEL, que permitirá visualizarán automáticamente para la responsación de la Categoría de Renta, no obstante, aquellas que contengan la leyend **CATEGORÍA DE RENTA**<br> **2.2 Procesar FEL**<br>
Todas las facturas Electrónicas que contengan la leyenda Sujeto a retención definitiva<br>
asignación de la Categoría de Renta, no obstante, aquellas que contengan la leyenda<br>
efectua **CATEGORÍA DE RENTA**<br> **2.2 Processar FEL**<br> **Todas** las facturas Electrónicas que contengan la leyenda Sujeto a retención definitiva se visualizarán automáticamente para la<br>
asignación de la Categoría de Renta, no obstante RIA DE RENTA<br>
SCESSATE FEL<br>
Ituras Electrónicas que contengan la leyenda **Sujeto a retención definitiva** se visualizarán automáticamente para<br>
1. la Categoría de Renta, no obstante, aquellas que contengan la leyenda Sujeto 2. Serie Dte: Ingresse et número de serie de la FEL<br>
12. Serie Technicas que contengan la leyenda Sujeto a retención definitiva se visualizarán automáticamente para<br>
12. Serie Dte: Ingresse al sistema deberá ingresar los s

- 
- 
- 
- 

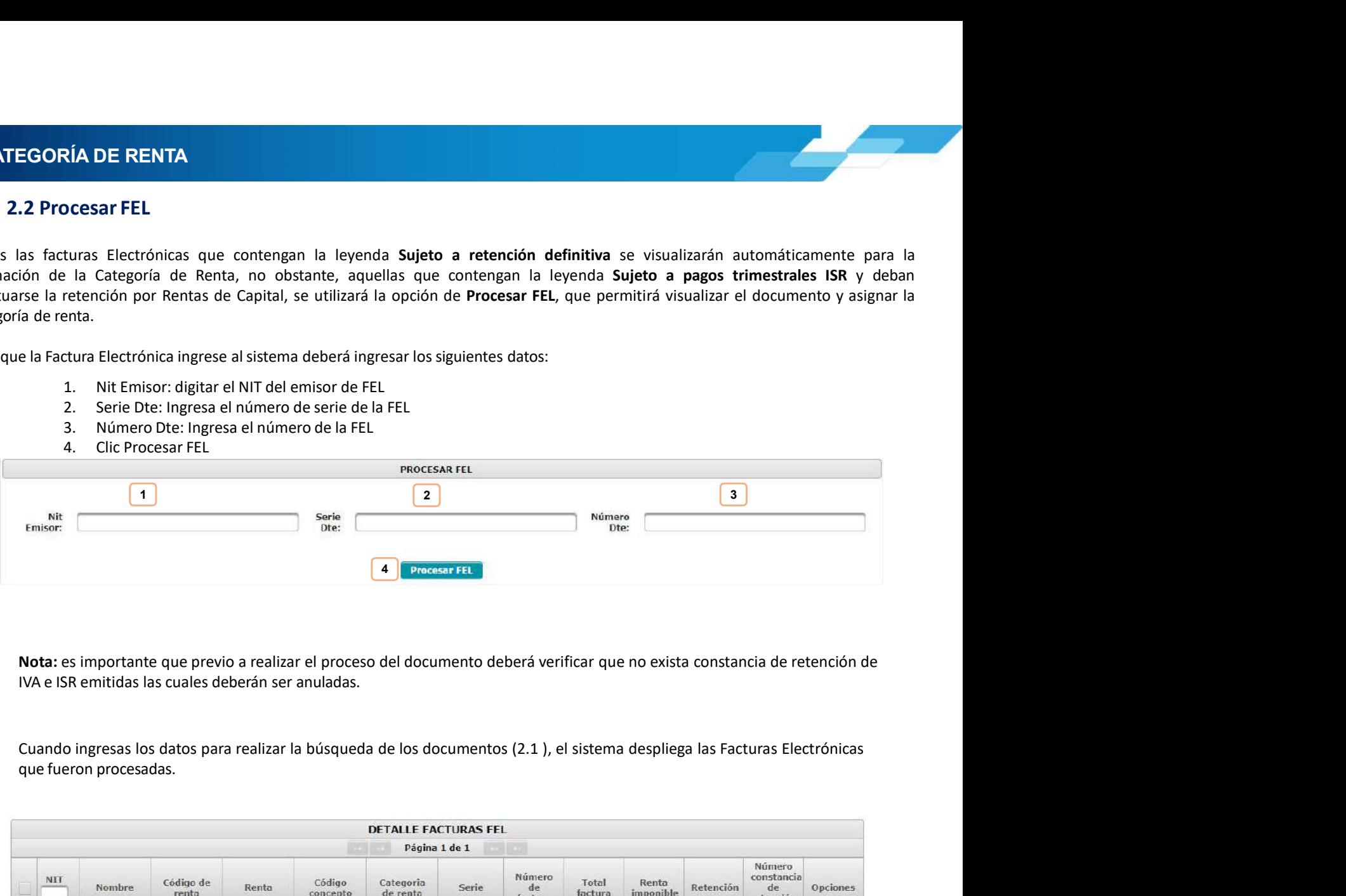

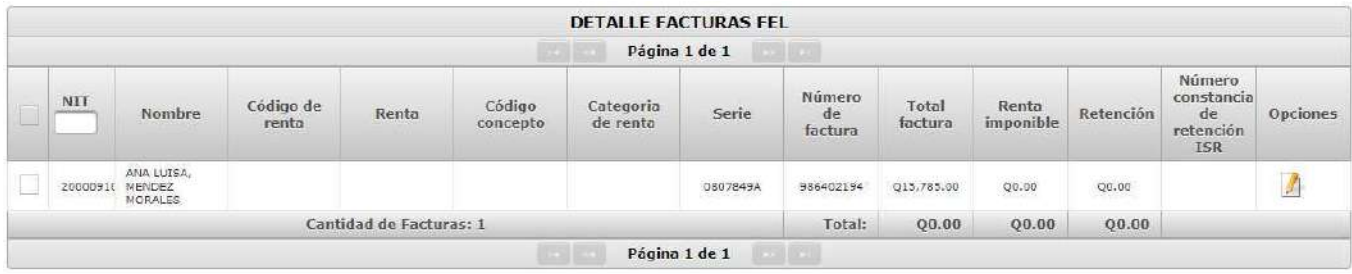

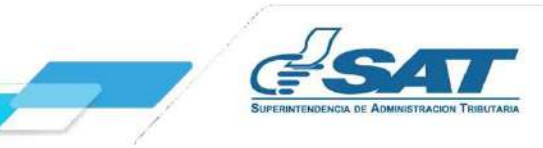

# 2. CATEGORÍA DE RENTA<br>2.3 Asignar Categoría de Renta<br>Seleccione una o más facturas, a las que desea asignar Categoría de Benta

**Contril** 

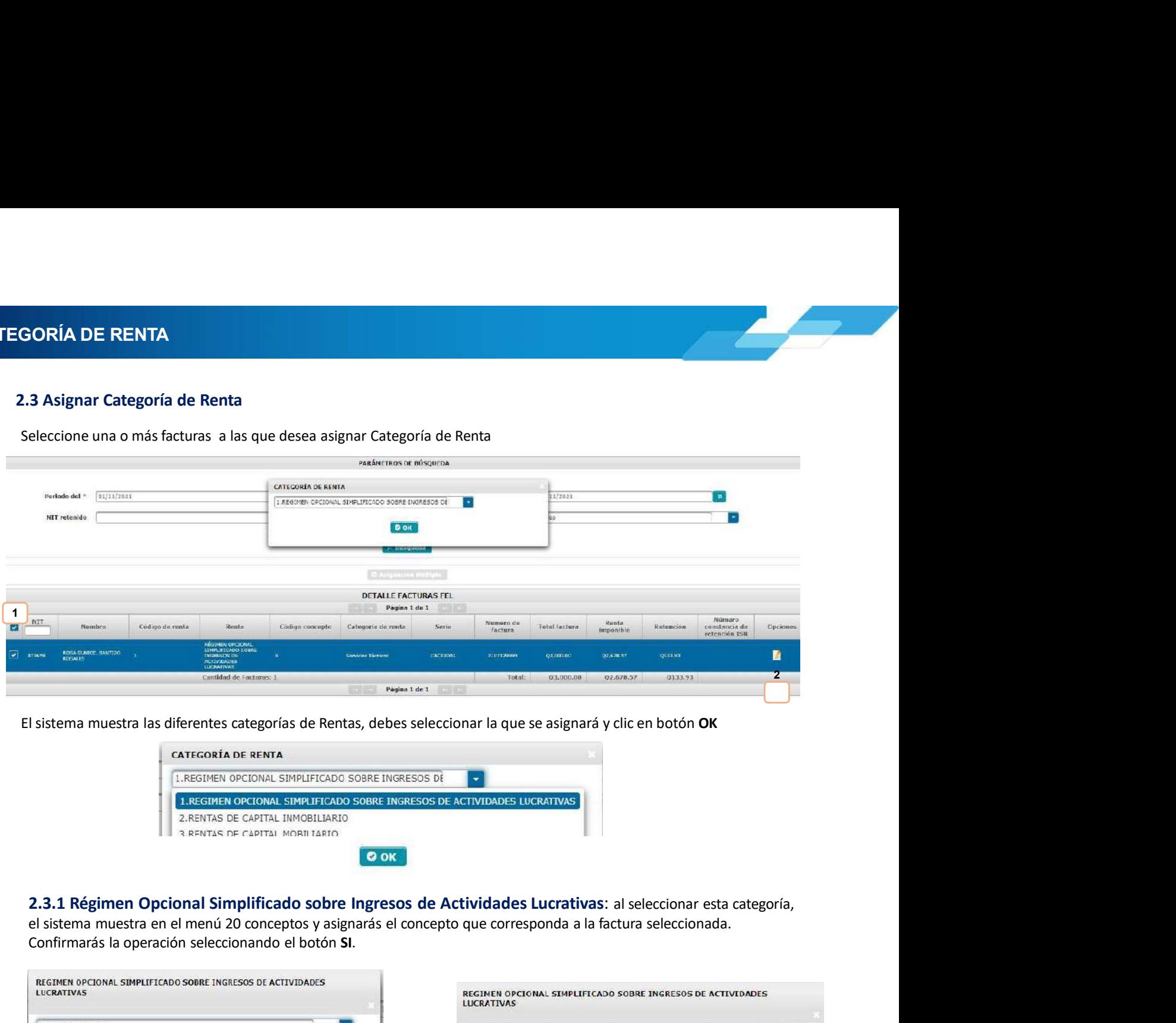

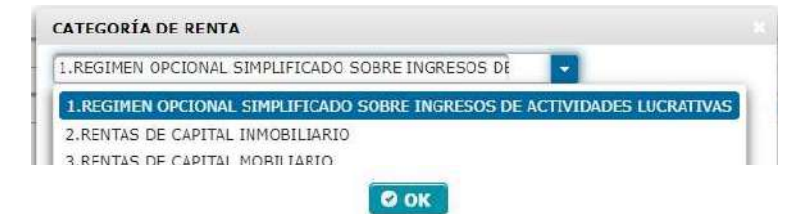

el sistema muestra en el menú 20 conceptos y asignarás el concepto que corresponda a la factura seleccionada. Confirmarás la operación seleccionando el botón SI.

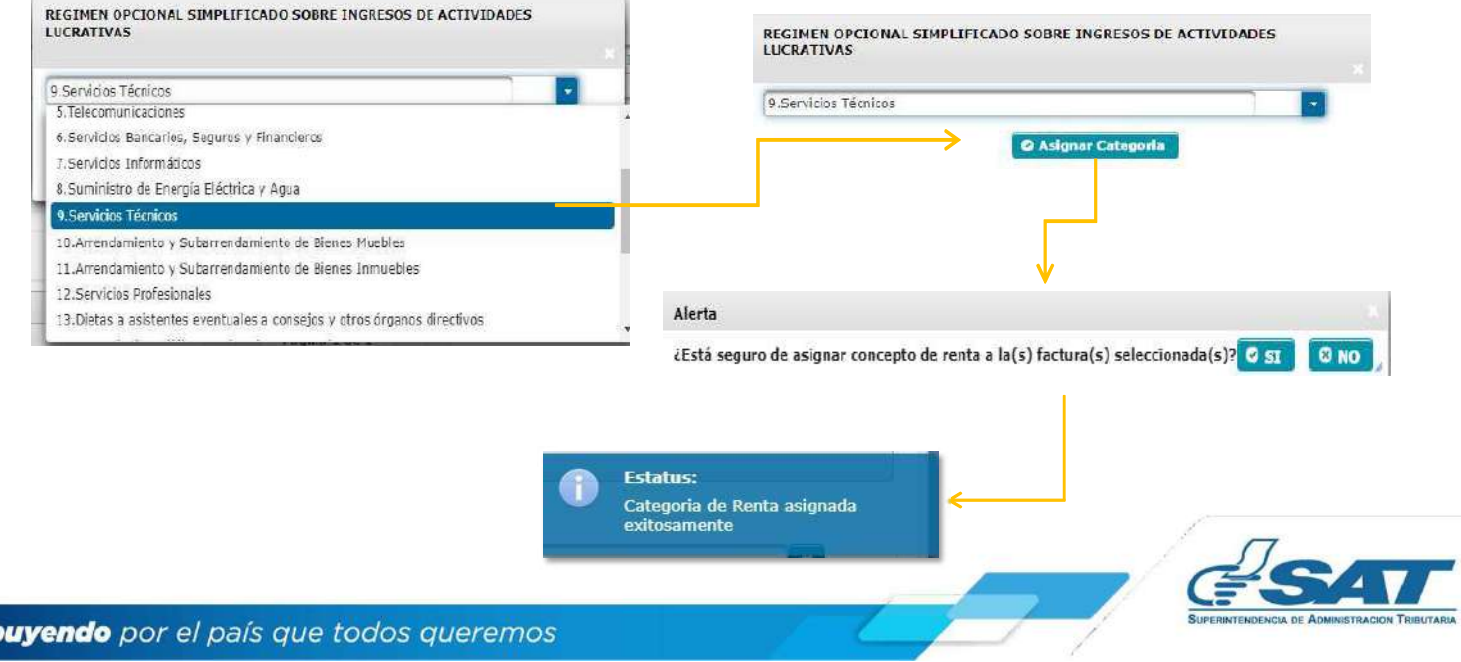

2. CATEGORÍA DE RENTA<br>2.3.2 Rentas de Capital Inmobiliario: el sistema muestra la opción Arrendamiento y<br>de Bienes Inmuebles, presiona Asignar Categoría y finalmente confirma la asignación de la cat

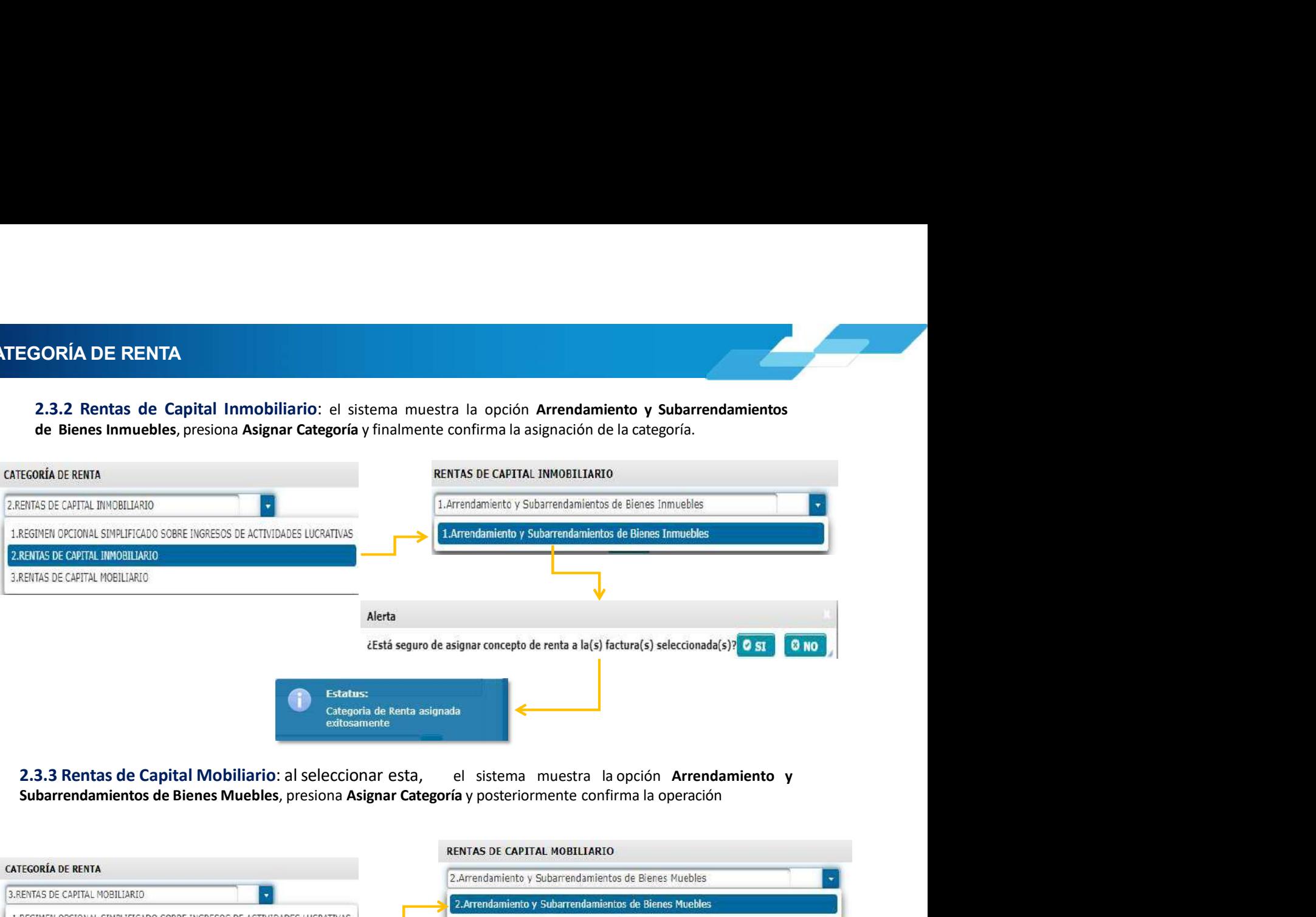

![](_page_7_Picture_72.jpeg)

![](_page_7_Picture_73.jpeg)

![](_page_7_Picture_7.jpeg)

![](_page_8_Picture_197.jpeg)

![](_page_8_Picture_3.jpeg)

3. EMISIÓN CONSTANCIAS DE RETENCIÓN<br>3. Emisión Constancias de Retención<br>El sistema identifica al Agente de Retención y muestra los parámetros de búsqueda de facturas del régimen FEL<br>con la categoría y concento de rentas as **MISIÓN CONSTANCIAS DE RETENCIÓN<br>3. Emisión Constancias de Retención<br>El sistema identifica al Agente de Retención<br>con la categoría y concepto de rentas asignadas.<br>3.1 Parámetros de búsqueda<br>1. Emisión del: se desolieza el** MISIÓN CONSTANCIAS DE RETENCIÓN<br>El sistema identifica al Agente de Retención y muestra los parámetros de búsqueda de facturas del régimen FEL que ya cuentan<br>con la categoría y concepto de rentas asignadas.<br>3.1 Parámetros d MISIÓN CONSTANCIAS DE RETENCIÓN<br>3. Emisión Constancias de Retención<br>El sistema identifica al Agente de Retención y muestra los parámetros de búsqueda de facturas del régimen FEL con la categoría y concepto de rentas asigna **IÓN CONSTANCIAS DE RETENCIÓN<br>
Inisión Constancias de Retención<br>
Elema identifica al Agente de Retención<br>
Elema identifica al Agente de Retención<br>
3.1 Parámetros de búsqueda<br>
3.1 Parámetros de búsqueda<br>
1. Emisión del: se 1. Emisión del:** se de Retención<br>1. Emisión Constancias de Retención<br>1. Parámetros de búsqueda<br>1. Parámetros de búsqueda<br>1. Parámetros de búsqueda<br>1. Emisión el: se despliega el calendario para que seleccione el día inici **EXECTENCIÓN**<br> **Exercición**<br> **Exercición**<br> **En calentario al Agente de Retención**<br> **Exercición**<br> **Exercición**<br> **Exercición**<br> **Exercición**<br> **Exercición al Agente de Retención<br>
<b>Exercición**<br> **Exercición al Set despliega el c N CONSTANCIAS DE RETENCIÓN<br>
sión Constancias de Retención<br>
ma identifica al Agente de Retención y muestra los parámetros de búsqueda de facturas del régime<br>
tegoría y concepto de rentas asignadas.<br>
1. Parámetros de búsque** 1. **Return CONSTANCIAS DE RETENCIÓN**<br>
Sión Constancias de Retención<br>
ma identifica al Agente de Retención y muestra los parámetros de búsqueda de facturas del régimen FEL que ya cu<br>
1. **Parámetros de búsqueda**<br>
1. **Emisión INSTANCIAS DE RETENCIÓN<br>
Constancias de Retención<br>
tufíca al Agente de Retención y muestra los parámetros de búsqueda de facturas del régimen FEL<br>
ay concepto de rentas asignadas.<br>
imetros de búsqueda<br>
misión del: se desp EXERCIAS DE RETENCIÓN<br>
Constancias de Retención<br>
entifica al Agente de Retención y muestra los parámetros de búsqueda de facturas del régimen FEL<br>
ay concepto de rentas asignadas.<br>
simetros de búsqueda<br>
misión del: se des DINSTANCIAS DE RETENCIÓN<br>
Constancias de Retención<br>
tufíca al Agente de Retención y muestra los parámetros de búsqueda de facturas del régi<br>
ay concepto de rentas asignadas.<br>
timetros de búsqueda<br>
misión al: se despliega IN CONSTANCIAS DE RETENCIÓN<br>
Sión Constancias de Retención<br>
ma identifica al Agente de Retención y muestra los parámetros de búsqueda de factura:<br>
ategoría y concepto de rentas asignadas.<br>
1 Parámetros de búsqueda<br>
1. Emi NOONSTANCIAS DE RETENCION<br>
Sión Constancias de Retención venestra los parámetros de búsqueda de facturas del régimen FEL que ya cuentan<br>
1 Parámetros de búsqueda<br>
1 Parámetros de búsqueda<br>
1 Parámetros de búsqueda<br>
2. Emi sión Constancias de Retención**<br>
a identifica al Agente de Retención y muestra los parámetros de búsqueda de factegoría y concepto de rentas asignadas.<br> **Parámetros de búsqueda**<br> **Armisión del :se despliega el calendario p** a identifica al Agente de Retención y muestra los parámetros de búsqueda de facturas de<br>
Egoría y concepto de rentas asignadas.<br> **Parámetros de búsqueda**<br> **Armisión del:** se despliega el calendario para que seleccione el d a identifica al Agente de Retención y muestra los parámetros de búsqueda de facturas de<br> **Parámetros de búsqueda**<br> **Parámetros de búsqueda**<br> **Considered Factural Explorescence and the parametros de busqueda<br>
<b>Considered Fa** 

- 
- 
- 
- -
	-
	-
	-
- -
	- Papel

casillas:

- 
- 
- 
- 
- 

![](_page_9_Figure_21.jpeg)

3. EMISIÓN CONSTANCIAS DE RETENCION<br>3.2 Emisión Constancia de Retención<br>Luego de realizar la búsqueda, el sistema desplegará la información de las facturas categorizadas, seleccion<br>Seneración de Constancia y la factura a l

![](_page_10_Picture_40.jpeg)

![](_page_10_Picture_41.jpeg)

![](_page_10_Picture_6.jpeg)

3. **EMISIÓN CONSTANCIAS DE RETENCION<br>3.3 Emisión de Constancias de Retención Masiva<br>Selecciona las facturas a las cuales le emitirá la constancia de retención y presiona Generar Retención.** 

![](_page_11_Picture_46.jpeg)

![](_page_11_Figure_5.jpeg)

![](_page_11_Picture_6.jpeg)

**4. CONSULTA DE CONSTANCIAS DE RETENCIÓN<br>4. Consulta de Constancias de Retención<br>El sistema identifica al Agente de Retención y muestra los parámetros de búsqueda de facturas emitidas a través del** SANTITA DE CONSTANCIAS DE RETENCIÓN<br>
4. Consulta de Constancias de Retención<br>
4. Consulta de Constancias de Retención<br>
sistema identifica al Agente de Retención y muestra los parámetros de búsqueda de facturas emitidas a t El sistema identifica al Agente de Retención (Finanzia)<br>El sistema identifica al Agente de Retención y muestra los parámetros de búsqueda de facturas emitidas a través del régimen FEL.<br>4.1 Parámetros de búsqueda<br>1 - Retenc CONSULTA DE CONSTANCIAS DE RETENCIÓN<br>
4. Consulta de Constancias de Retención<br>
El sistema identifica al Agente de Retención y muestra los parámetros de búsqueda de f<br>
régimen FEL.<br>
4.1 Parámetros de búsqueda<br>
1. Retencione **ULTA DE CONSTANCIAS DE RETENCIÓN<br>
Insulta de Constancias de Retención<br>
ma identifica al Agente de Retención y muestra los parámetros de búsqueda de facturas emitidas a t<br>
1.4.1 Parámetros de búsqueda<br>
1. Retenciones que d ADE CONSTANCIAS DE RETENCIÓN<br>
Ita de Constancias de Retención<br>
Ita de Constancias de Retención<br>
entifica al Agente de Retención y muestra los parámetros de búsqueda de facturas emitidas a través del<br>
arámetros de búsqueda 2. Período del: se despliega el calendario para que seleccione la fecha inicial del período a consultar.**<br>2. **Período del: se despliega el calendario para que seleccione la fecha inicial del período a consultar.<br>2. <b>Perío** 3. Período Al: se despliega el calendario para que seleccione la fecha inicial del período a consultar.<br>
3. Período Al: se despliega el calendario para que seleccione la fecha inicial del período a consultar.<br>
3. Período A **A DE CONSTANCIAS DE RETENCIÓN<br>
Ita de Constancias de Retención<br>
entifica al Agente de Retención y muestra los parámetros de búsqueda de facturas e<br>
arámetros de búsqueda<br>
1. Retenciones que declara: ISR<br>
2. Período Al: se CONSTANCIAS DE RETENCIÓN<br>
• Constancias de Retención<br>
• a al Agente de Retención y muestra los parámetros de búsqueda de facturas emitidas a travé<br>
etros de búsqueda<br>
• terrodo del: se despliega el calendario para que sel CONSTANCIAS DE RETENCIÓN<br>
• Constancias de Retención**<br>
a al Agente de Retención y muestra los parámetros de búsqueda de facturas emitidas a travé<br> **etros de búsqueda**<br> **etros de búsqueda**<br> **etros de búsqueda**<br> **eríodo al: A DE CONSTANCIAS DE RETENCIÓN<br>
Ita de Constancias de Retención<br>
entifica al Agente de Retención<br>
2. Período del: se despliega el calendario para que seleccione la fecha inicial del período a consultar.<br>
2. Período del: se e Constancias de Retención<br>
al Agente de Retención y muestra los parámetros de búsqueda de facturas emitidas a través del<br>
etros de búsqueda<br>
eterniciones que declara: ISR<br>
eríodo del: se despliega el calendario para que e Constancias de Retención**<br>
e al Agente de Retención y muestra los parámetros de búsqueda de facturas emitidas a través del<br>
etros de búsqueda<br>
etenciones que declara: ISR<br>
eriodo del: se despliega el calendario para que Ita de Constancias de Retención<br>
entifica al Agente de Retención y muestra los parámetros de búsqueda de facturas emitidas a trav<br>
arámetros de búsqueda<br>
1. Retenciones que declara: ISR<br>
2. Período del: se despliega el cal

- 
- 
- 
- -
	- Impresa
	- Anulada
	-
	-
- -
	-
	-
	- -

e an especie de necencour y indestra las parametros de unaque de racturas emitidas a través derections que este derantes.<br> **etrocions de búsqueda de un contribuyente o número de un control de un control de un constancia en** 

- 
- 
- 

![](_page_12_Picture_198.jpeg)

![](_page_12_Picture_24.jpeg)

# A. CONSULTA DE CONSTANCIAS DE RETENCIÓN<br>4.2 Descarga de Constancia de Retención<br>5. Library emisade may polítical de Retención

**ISULTA DE CONSTANCIAS DE RETENCIÓN<br>4.2 Descarga de Constancia de Retención<br>El sistema enviará una notificación a través del correo electrónico que se encuentre registrado en el Re<br>Tributario Unificado del Agente de Retenc El sistema enviará una notificación a través del correo electrónico que se encuentre registrado en el Registro**<br>El sistema enviará una notificación a través del correo electrónico que se encuentre registrado en el Registr Tributario Unificado de Retención<br>
El sistema enviará una notificación a través del correo electrónico que se encuentre registrado en el Registro<br>
Tributario Unificado del Agente de Retención, en la que podrás realizar la **registrar otro correo electrónico para que la recepción del reporte, podrás realizarlo seleccionando en el Registro<br>Tributario Unificado del Agente de Retención, en la que podrás realizar la descarga del Archivo 21P, PDF** 

![](_page_13_Picture_84.jpeg)

- 
- **PDF** PDF
- **Excel.**

formato solicitado.

![](_page_13_Picture_9.jpeg)

![](_page_13_Picture_10.jpeg)

A. CONSULTA DE CONSTANCIAS DE RETENCIÓN<br>4.3 Anulación o Descarga<br>El sistema muestra la información detallada de las constancias de retención emitidas, según los datos ingresados **NSULTA DE CONSTANCIAS DE RETENCIÓN<br>
4.3 Anulación o Descarga<br>
El sistema muestra la información detallada de las constancias de retención emitidas, según<br>
para la búsqueda y en la parte derecha muestra los botones de:<br>
•** 

- **El sistema muestra la información detallada de las constancias de retención emitidas, según los datos ingresados<br>El sistema muestra la información detallada de las constancias de retención emitidas, según los datos ingres Para la búsqueda y en la parte derecha muestra los botones de:<br>
Para la búsqueda y en la parte derecha muestra los botones de:<br>
2014 - Anular: desde esta opción de Consulta de Constancias de Retención puedes anular las co DE CONSTANCIAS DE RETENCIÓN**<br>Seleccionadas, al anformación detallada de las constancias de retención emitidas, según los datos ingresados<br>búsqueda y en la parte derecha muestra los botones de:<br>**Anular:** desde esta opción
	-

![](_page_14_Picture_66.jpeg)

![](_page_14_Picture_67.jpeg)

![](_page_14_Picture_7.jpeg)

**INSULTA DE CONSTANCIAS DE RETENCIÓN<br>4.4 Anexo de Retenciones efectuadas<br>5.4 Anexo de Retenciones efectuadas<br>6.4 Anexo de Retenciones y apellidos completas de cada uno de los contribuyeres e esidentes en el<br>6.4 Guatemala, LTA DE CONSTANCIAS DE RETENCIÓN<br>En cumplimiento a lo establecido en el Artículo 48 del Decreto Número 10-2012 del Congreso de la República de<br>Guatemala, Ley de Actualización Tributaria, prescribe que debe acompañarse un a** LTA DE CONSTANCIAS DE RETENCIÓN<br>En cumplimiento a lo establecido en el Artículo 48 del Decreto Número 10-2012 del Congreso de la República de<br>Guatemala, Ley de Actualización Tributaria, prescribe que debe acompañarse un an **LTA DE CONSTANICIAS DE RETENCIÓN**<br>En cumplimiento a lo establecido en el Artículo 48 del Decreto Número 10-2012 del Congreso de la República de<br>Guatemala, ley de Actualización Tributaria, prescribe que debe acompañarse un **LTA DE CONSTANCIAS DE RETENCIÓN**<br>En cumplimiento a lo establecido en el Artículo 48 del Decreto Número 10-2012 del Congreso de la República de<br>Guaternala, Ley de Actualización Iributaria, prescribe que debe acompañarse un **El monto de la retención. Por lo anterior, en el menú Consulta de Decreto Número 10-2012 del Congreso de la República de Guatemala, ley de Artualización Tributaria, prescribe que debe acompañarse un anexo a la Declaración** JURA DE CONSTANCIAS DE RETENCIÓN<br>
En cumplimiento a lo establecido en el Artículo 48 del Decreto Número 10-2012 del Congreso de la República de<br>
Guatemana, Ley de Artículazion Tinuturaria, prescribe que debe acompañas un a **LTA DE CONSTANCIAS DE RETENCIÓN**<br>
En cumplimiento a lo establecido en el Artículo 48 del Decreto Número 10-2012 del Congreso de la República de<br>
Guatemala, Ley de Actualización Tributaria, prescribe que debe acompañarse u

![](_page_15_Picture_56.jpeg)

![](_page_15_Picture_4.jpeg)

**5. DECLARACIÓN JURADA<br>5. Declaración Jurada**<br>El sistema identifica al Agente de Retención y muestra los parámetros de búsqueda de facturas de ECLARACIÓN JURADA<br>5. Declaración Jurada<br>El sistema identifica al Agente de Retención y muestra los parámetros de búsqueda de facturas d<br>5.1 Parámetros de búsqueda El sistema identifica al Agente de Retención y muestra los parámetros de búsqueda de facturas del régimen FEL .<br>El sistema identifica al Agente de Retención y muestra los parámetros de búsqueda de facturas del régimen FEL **ARACIÓN JURADA<br>
eclaración Jurada**<br>
sistema identifica al Agente de Retención y muestra los parámetros de búsqueda de facturas del régim<br>
5.1 Parámetros de búsqueda<br>
1. Tipo de Retención: ISR<br>
2. Año: selecciona el períod

- 
- 
- 
- 

![](_page_16_Picture_95.jpeg)

![](_page_16_Picture_96.jpeg)

![](_page_16_Picture_12.jpeg)

![](_page_17_Picture_1.jpeg)

5. DECLARACIÓN JURADA<br>Posterior a seleccionar Generar Declaración Jurada, el sistema muestra en la parte inferior un<br>caracteres solicitados y presiona continuar.

![](_page_17_Figure_4.jpeg)

**ELARACIÓN JURADA<br>
5.3 Rectificación Declaración Jurada**<br>
La rectificación es aplicable a un formulario en estado pagado, cuando se realizan los siguientes cambios:<br> **Creación de nuevas constancias – Opción Emisión Constan** RACIÓN JURADA<br>
Rectificación Declaración Jurada<br>
A rectificación es aplicable a un formulario en estado pagado, cuando se realizan los siguientes cambios:<br>
Creación de nuevas constancias – Opción Emisión Constancia de Rete **ÓN JURADA**<br>
idación Declaración Jurada<br>
ificación es aplicable a un formulario en estado pagado, cuando se realizan los siguientes cambios:<br>
• Creación de nuevas constancias — Opción Emisión Constancia de Retención<br>
• Anu

- 
- 

- 
- 
- 

**RACIÓN JURADA**<br> **Rectificación Declaración Jurada**<br>
La rectificación Declaración Jurada<br> **Creación de nuevas constancias — Opción** Emisión Constancia de Retención<br> **Al realizar esta operación, el sistema muestra los sigui RACIÓN JURADA**<br>
La rectificación es aplicable a un formulario en estado pagado, cuando se realizan los siguientes cambios:<br>
Creación de nuevas constancias – Opción Emisión Constancia de Retención<br>
Calizar esta operación,

![](_page_18_Picture_85.jpeg)

![](_page_18_Figure_11.jpeg)

**6. CONSULTA DECLARACIÓN JURADA<br>6. Consulta Declaración Jurada<br>El sistema identifica al Agente de Retención y muestra los parámetros de búsqueda de las declaraciones juradas CONSULTA DECLARACIÓN JURADA<br>Floridate Declaración Jurada<br>El sistema identifica al Agente de Retención y muestra los parámetros de búsqueda de las declaraciones jurad<br>presentadas.<br>1. Parámetros de búsqueda** El sistema identifica al Agente de Retención y muestra los parámetros de búsqueda de las declaraciones juradas presentadas. SULTA DECLARACIÓN JURADA<br>
SULTA DECLARACIÓN JURADA<br>
Fermania identifica al Agente de Retención y muestra los parámetros de búsqueda de las declaraciones juntadas.<br>
1. Parámetros de búsqueda<br>
1. Tipo de Retención: ISR<br>
2. A **LTA DECLARACIÓN JURADA<br>
sulta Declaración Jurada**<br>
ma identifica al Agente de Retención y muestra los parámetros de búsqueda de las declaraciones jurada<br>
das.<br> **Parámetros de búsqueda<br>
1. Tipo de Retención: ISR**<br> **2. Año: LTA DECLARACIÓN JURADA**<br>
sulta Declaración Jurada<br>
ma identifica al Agente de Retención y muestra los parámetros de búsqueda de las declaraciones juradas<br>
radias.<br> **Parámetros de búsqueda<br>
1. Tipo de Retención:ISR**<br> **Año: LTA DECLARACIÓN JURADA**<br>
sulta Declaración Jurada<br>
ana identifica al Agente de Retención y muestra los parámetros de búsqueda de las declaraciones juradas<br>
das.<br> **Parámetros de búsqueda<br>
3. Méo: selecciona el período a co** 

- 
- 
- 
- -
	- Pagada

![](_page_19_Picture_133.jpeg)

- 
- 

vigente.

![](_page_19_Picture_16.jpeg)

**6. CONSULTA DECLARACIÓN JURADA<br>6.2 Cambio de Estado de la Declaración Jurada<br>Al realizar el pago de la Declaración Jurada, puede demorar algunos minutos en actualizar el estado de las consta** 

**NSULTA DECLARACIÓN JURADA**<br>6.2 Cambio de Estado de la Declaración Jurada<br>Al realizar el pago de la Declaración Jurada, puede demorar algunos minutos en actualizar el estado de las constancias<br>en el sistema Retenciones WEB SULTA DECLARACIÓN JURADA<br>2 Cambio de Estado de la Declaración Jurada<br>Al realizar el pago de la Declaración Jurada, puede demorar algunos minutos en actualizar el estado de las constancias<br>en el sistema Retenciones WEB, por **SULTA DECLARACIÓN JURADA**<br> **2 Cambio de Estado de la Declaración Jurada**<br>
Al realizar el pago de la Declaración Jurada, puede demorar algunos minutos en actualizar el estado de las constancias<br>
1. Ingresa al menú Declarac **SULTA DECLARACIÓN JURADA**<br> **2. Cambio de Estado de la Declaración Jurada**<br>
Al realizar el pago de la Declaración Jurada, puede demorar algunos minutos en actualizar el estado de las constancias<br>
1. Ingresa al menú Declara **SULTA DECLARACIÓN JURADA**<br>2 Cambio de Estado de la Declaración Jurada<br>Al realizar el pago de la Declaración Jurada, puede demorar algunos minutos en actualizar el estado de las constancias<br>en el sistema Retenciones WEB, p **SULTA DECLARACIÓN JURADA**<br>
2 Cambio de Estado de la Declaración Jurada<br>
Al realizar el pago de la Declaración Jurada, puede demorar algunos minutos en actualizar el estado de las constancias<br>
1. Ingresa al menú Declaració **SULTA DECLARACIÓN JURADA**<br>2 Cambio de Estado de la Declaración Jurada, puede demorar algunos minutos en actualizar el estado de las constancias<br>2. Ingresa al menú Declaración Jurada, seleccione el mes y año de la Declarac **SULTA DECLARACIÓN JURADA**<br>
2 Cambio de Estado de la Declaración Jurada,<br>
Al realizar el pago de la Declaración Jurada, puede demorar algunos minutos en actualizar el estado de las constancias<br>
en el sistema Retenciones WE **SULTA DECLARACIÓN JURADA**<br> **2 Cambio de Estado de la Declaración Jurada**<br>
Al realizar el pago de la Declaración Jurada, puede demorar algunos minutos en actualizar el estado de<br>
en el sistema Retenciones WEB, por lo que p

![](_page_20_Picture_120.jpeg)

Especiales

![](_page_20_Picture_121.jpeg)

![](_page_20_Picture_10.jpeg)

**7. CARGA MASIVA DOCUMENTOS EN PAPEL<br>7. Carga Masiva Documentos en Papel<br>El sistema identifica al Agente de Retención y muestra los parámetros de búsqueda de los documentos cargados y permite<br>consultar las cargas masivas r** EN EXECTA MASIVA DOCUMENTOS EN PAPEL<br>1997 - Carga Masiva Documentos en Papel<br>2. Carga Masiva Documentos en Papel<br>2. El sistema identifica al Agente de Retención y muestra los parámetros de búsqueda de los documentos cargad **El sistema identifica al Agente de Retención y muestra los parámetros de búsqueda de los documentos cargados y permite<br>El sistema identifica al Agente de Retención y muestra los parámetros de búsqueda de los documentos ca EXECA MASIVA DOCUMENTOS EN PAPEL<br>
7. Carga Masiva Documentos en Papel<br>
El sistema identifica al Agente de Retención y muestra los parámetros de búsqueda de los document<br>
consultar las cargas masivas realizadas.<br>
7.1 Archi EXECTS DE SERVA DOCUMENTOS EN PAPEL<br>
ERRIGA MASIVA DOCUMENTOS EN PAPEL<br>
ERRIGA MASIVA DOCUMENTOS EN PAPEL<br>
ERRIGA MASIVA de Retención y muestra los parámetros de búsqueda de los documentos cargados y perm<br>
7.1 Archivo Exc** 

![](_page_21_Picture_177.jpeg)

# **Dietas**

indicado:

![](_page_21_Picture_178.jpeg)

# Dividendos

![](_page_21_Picture_179.jpeg)

![](_page_21_Picture_12.jpeg)

- -
	-
- **A MASIVA DOCUMENTOS EN PAPEL<br>
7.2 Parámetro de Carga<br>
1. Tipo de Retención: ISR<br>
2. Tipo Archivo: Selecciona Archivo Excel .csv (Delimitado por comas)<br>
3. Subir Archivo: Selecciona Archivo Excel .csv (Delimitado por comas IASIVA DOCUMENTOS EN PAPEL<br>Parámetro de Carga<br>1. Tipo de Retención: ISR<br>2. Tipo de Retención: ISR<br>2. Tipo de Retención: ISR<br>1. Cargar: se habilita posterior a subir el archivo<br>4. Cargar: se habilita posterior a subir el a IASIVA DOCUMENTOS EN PAPEL<br>
Parámetro de Carga<br>
1. Tipo de Retención: ISR<br>
2. Tipo Archivo:<br>
Papel<br>
3. Subir Archivo: Selecciona Archivo Excel .csv (Delimitado por comas)<br>
4. Cargar: se habilita posterior a subir el archi** 
	-
	-

![](_page_22_Picture_77.jpeg)

![](_page_22_Picture_10.jpeg)

![](_page_22_Picture_11.jpeg)

1.<br>1999 CARGA MASIVA DOCUMENTOS EN PAPEL<br>1997 - T. S. Resultado de Carga<br>1997 - Al correo electrónico registrado en el Registro Tributario Unificado, recepcionarás una notificación en donde se detalla el **RGA MASIVA DOCUMENTOS EN PAPEL<br>7.3 Resultado de Carga<br>Al correo electrónico registrado en el Registro Tributario Unificado, recepcionarás una notificación<br>resultado del archivo cargado, en donde mostrará la cantidad de do RGA MASIVA DOCUMENTOS EN PAPEL<br>
7.3 Resultado de Carga<br>
Al correo electrónico registrado en el Registro Tributario Unificado, recepcionarás una notificación en donde se detalla el<br>
resultado del archivo cargado, en donde** RGA MASIVA DOCUMENTOS EN PAPEL<br>
7.3 Resultado de Carga<br>
Al correo electrónico registrado en el Registro Tributario Unificado, recepcionarás una notificación en donde se detalla el<br>
no procesados (registros con errores).<br>
S RGA MASIVA DOCUMENTOS EN PAPEL<br>
7.3 Resultado de Carga<br>
Al correo electrónico registrado en el Registro Tributario Unificado, recepcionarás una notificación en dond<br>
resultado de archivo argado, en donde mostrará la cantid

 $\overline{\mathbf{3}}$  $\frac{4}{z}$ 

Listo

![](_page_23_Picture_63.jpeg)

 $\odot$ 

 $\overline{4}$ 

■ 国 四 -

Carga.csv\_32

![](_page_23_Picture_5.jpeg)

g.

 $\overline{\phantom{a}}$ 

 $+ 100%$ 

7. CARGA MASIVA DOCUMENTOS EN PAPEL<br>7.4 Parámetros de Búsqueda<br>El sistema identifica al Agente de Retención y muestra los parámetros de búsqueda los documentos cargados. **RGA MASIVA DOCUMENTOS EN PAPEL<br>1.4 Parámetros de Búsqueda<br>El sistema identifica al Agente de Retención y muestra los parámetros de búsqueda los documentos car<br>1. Tipo de Retención: ISR<br>2. Período del: el sistema muestra p** RGA MASIVA DOCUMENTOS EN PAPEL<br>
2.4 Parámetros de Búsqueda<br>
1. Tipo de Retención isR<br>
1. Tipo de Retención isR<br>
2. Período del: el sistema muestra por default el primer día del mes actual<br>
3. Al: muestra la fecha del día.<br> **GA MASIVA DOCUMENTOS EN PAPEL.**<br> **4. Parámetros de Búsqueda**<br> **1. Tipo de Retención: ISR**<br> **1. Tipo de Retención: ISR**<br> **2. Período del:** el sistema muestra por default el primer día del mes actual<br> **2. Período:** Al: mues **CA MASIVA DOCUMENTOS EN PAPEL**<br> **2.4 Parámetros de Búsqueda**<br>
sistema identifica al Agente de Retención y muestra los parámetros de búsqueda los documentos cargados.<br> **2. Período del:** el sistema muestra por default el pr **GA MASIVA DOCUMENTOS EN PAPEL**<br> **4. Parámetros de Búsqueda**<br> **5. Aliteria identifica al Agente de Retención y muestra los parámetros de búsqueda los documentos car<br>
<b>1. Tipo de Retención: ISR**<br> **2. Período del:** el sistem

- 
- 
- 
- -
	-
	-
	-
	-
	-
	-

![](_page_24_Picture_136.jpeg)

![](_page_24_Picture_137.jpeg)

![](_page_24_Picture_19.jpeg)

7. CARGA MASIVA DOCUMENTOS EN PAPEL<br>2. Anular: del lado derecho, en la columna de opciones se muestra el botón Anular, que tendrá la función de<br>revertir al archivo cargado previamente.

![](_page_25_Picture_43.jpeg)

![](_page_25_Picture_44.jpeg)

![](_page_25_Picture_45.jpeg)

![](_page_25_Picture_7.jpeg)

# MANUAL DE USUARIO SISTEMA DE MANUAL DE USUARIO<br>SISTEMA DE<br>RETENCIONES WEB – ISR<br>MUNICIPALIDADES ANUAL DE USUARIO<br>SISTEMA DE<br>"ENCIONES WEB – ISR<br>MUNICIPALIDADES<br>SECTOR PÚBLICO

# **MUNICIPALIDADES<br>SECTOR PÚBLICO**

![](_page_26_Picture_2.jpeg)